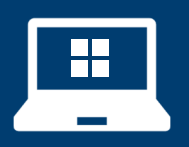

Windows11 初期セットアップ **Windows11 初期セットアップ** 

★作業を行うにあたり、インターネット接続環境が必要です

## **①** 「**日本**」が選択されている状態で「**はい**」をクリックします。

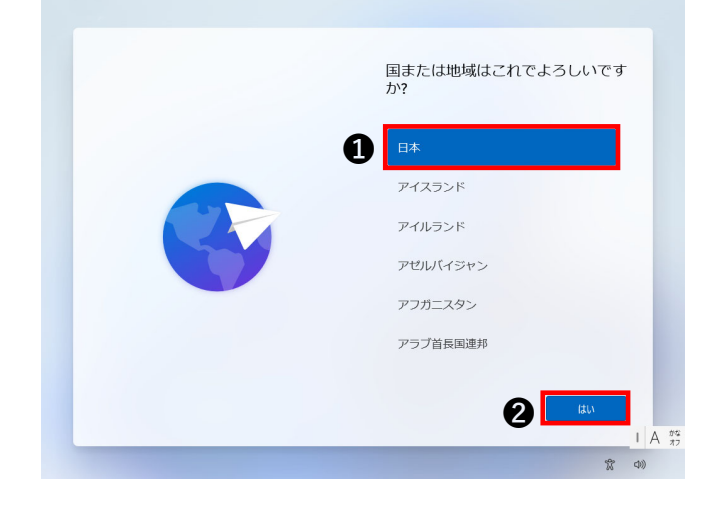

**②** 「**Microsoft IME**」が選択されていることを確認して「**はい**」 をクリックします。

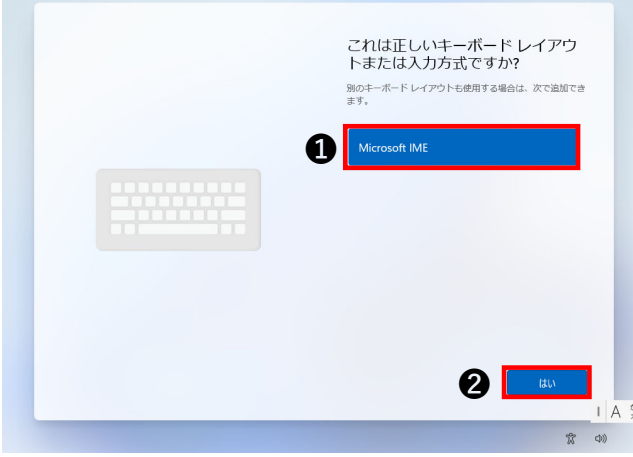

**③** 「**スキップ**」をクリックします。

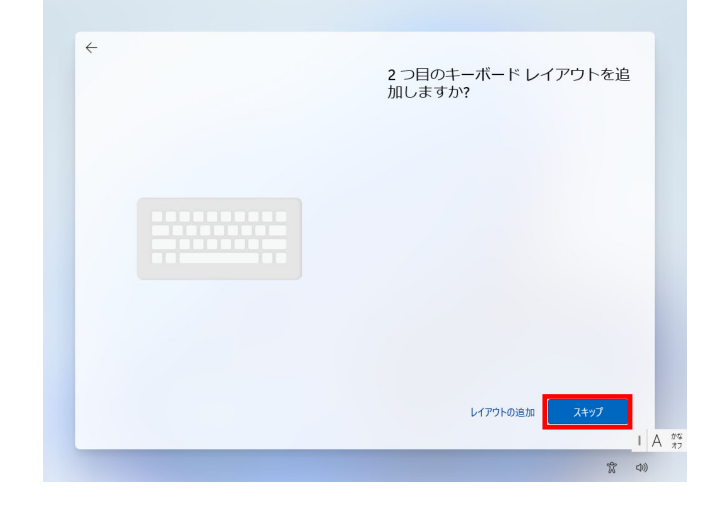

- 以下の作業を行うには、**インターネット接続環境**が必要です。
- メーカーや機種によって、下記以外の項目が表示される場合がございます。その際 は、必要に応じて内容を選択・入力してください。

# **④ ご自宅の無線 LAN の SSID** を選択して、「**接続**」をクリック します。

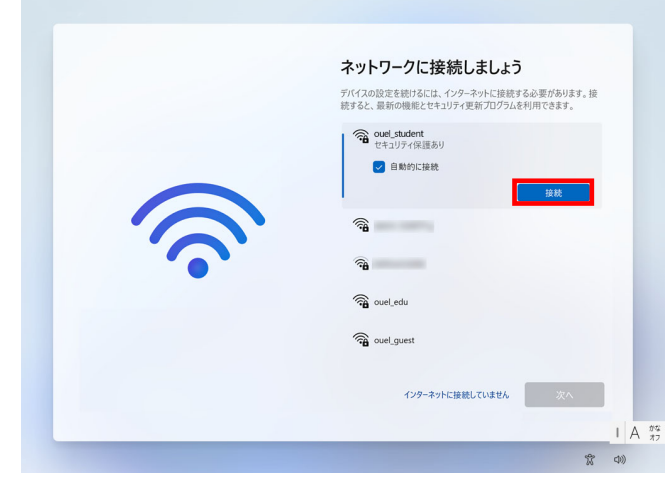

**⑤ ネットワークセキュリティキー**を入力して「**次へ**」をクリッ クします。

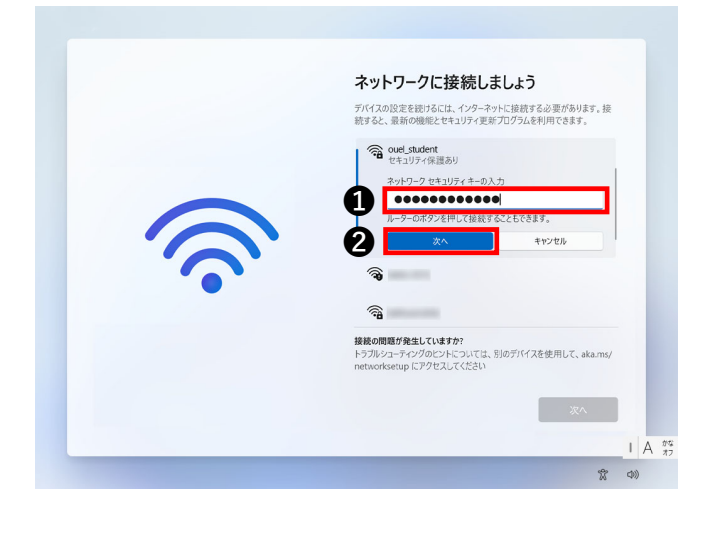

**⑥** 「アップデートを確認しています」と表示されたら、そのま まお待ちください。

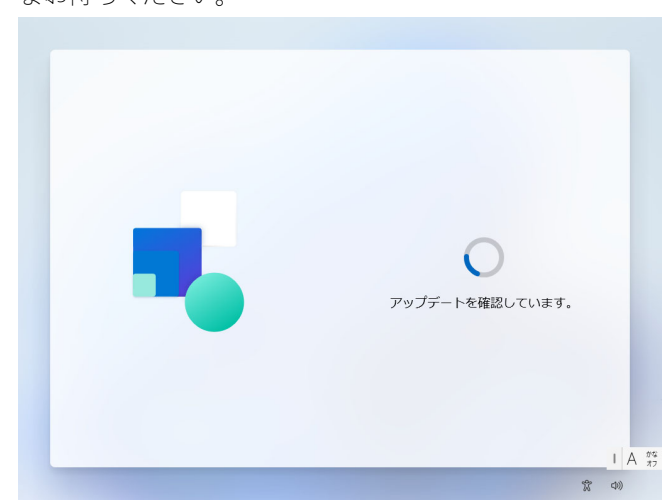

**⑦** パソコンのデバイス名を入力してください。

設定の必要がない場合は、「**今はスキップ**」をクリックして 進んでください。

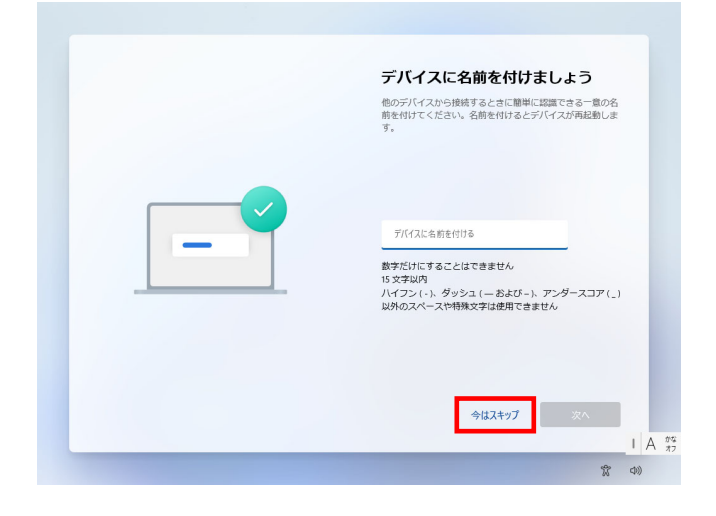

**⑧** 「**サインイン**」をクリックします。

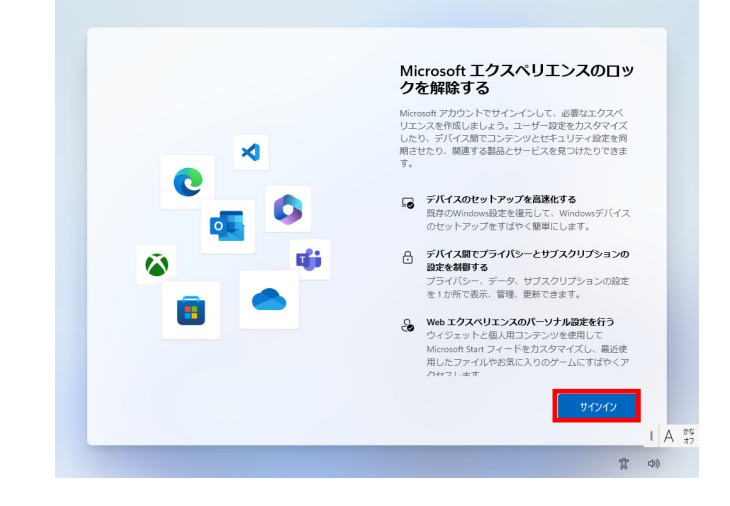

**⑨ Microsoft アカウント**を入力して「**次へ**」をクリックします。

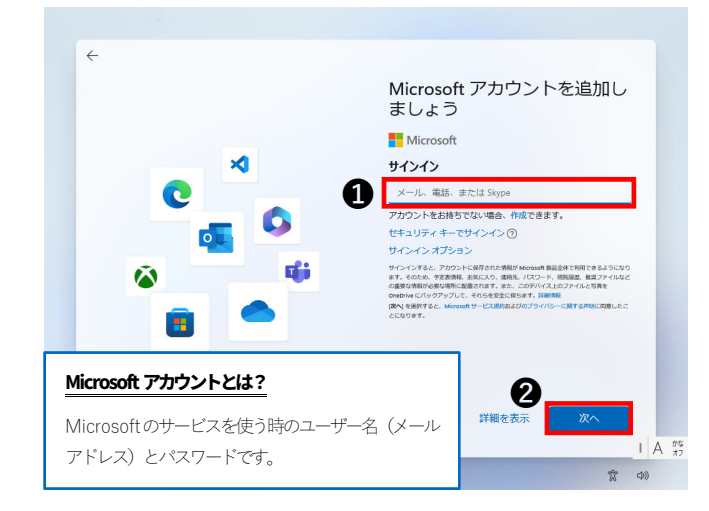

### **Microsoft アカウントをお持ちの方**

➡ 4ページの⑩へお進みください。

### **Microsoft アカウントをお持ちでない方**

**⇒ 以下の「Microsoft アカウントをお持ちでない方」の手順で Microsoft アカウン** トを作成してから、4ページの⑩へお進みください。

# **Microsoft アカウントをお持ちでない方**

Microsoft アカウントを持っていない方は、新規に作成 する必要があります。

また、Google アカウント (Gmail) など、他のメール アドレスをお持ちの方は、そちらを利用することも可 能です。

### **1.** 「**作成**」をクリックします。

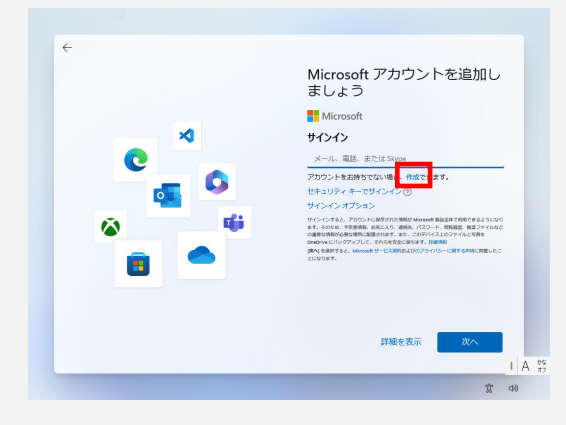

**2.** 「**新しいメールアドレスの取得**」をクリックします。

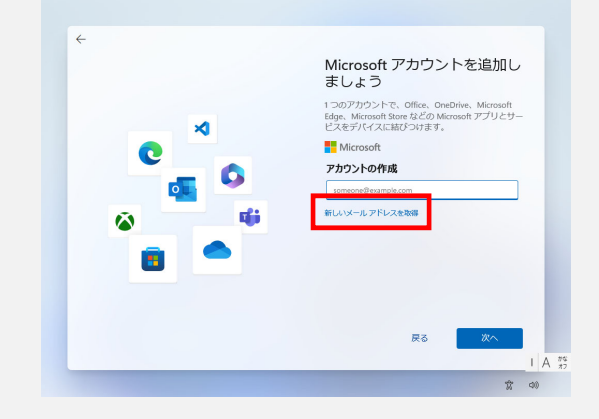

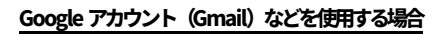

a) メールアドレスを入力して「**次へ**」をクリックします。

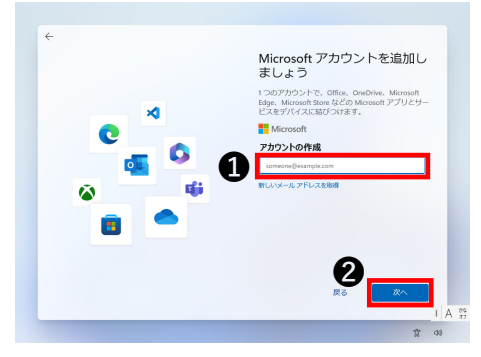

b) パスワードを入力して「**次へ**」をクリックします。

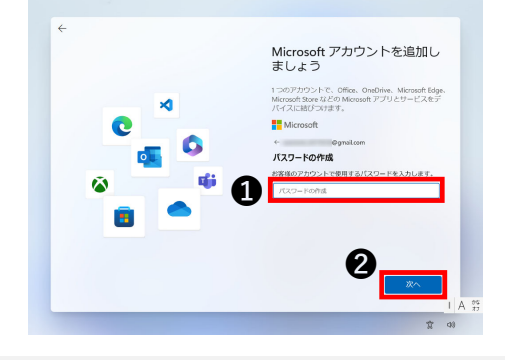

- **3. 作成したいメールアドレス(@より前)**を入力
	- して「**次へ**」をクリックします。

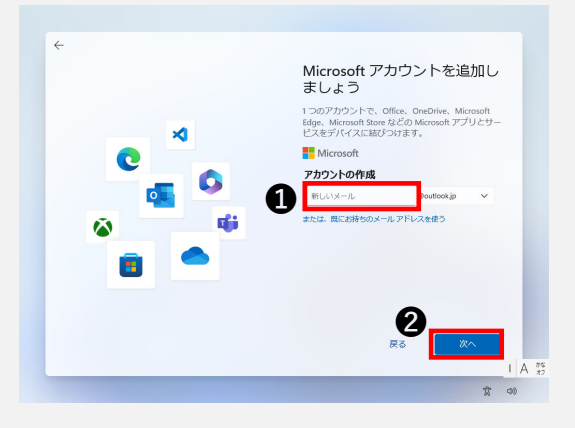

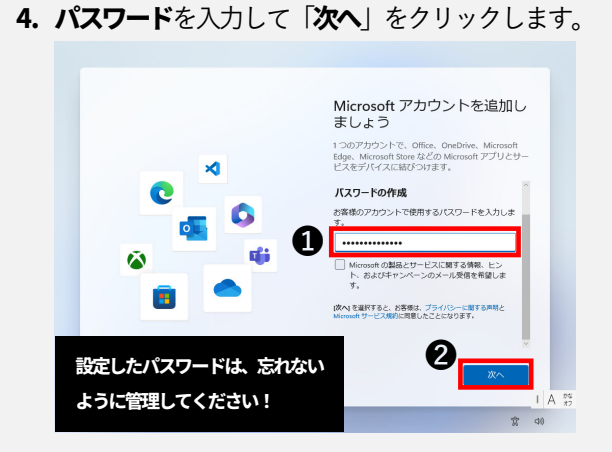

**5. お名前**を入力して「**次へ**」をクリックします。

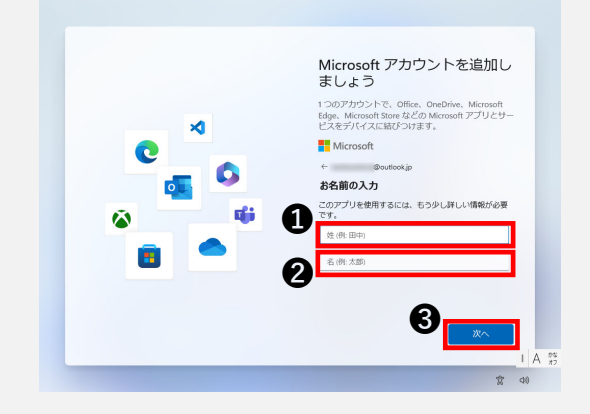

**6. 生年月日**を入力して「**次へ**」をクリックします。

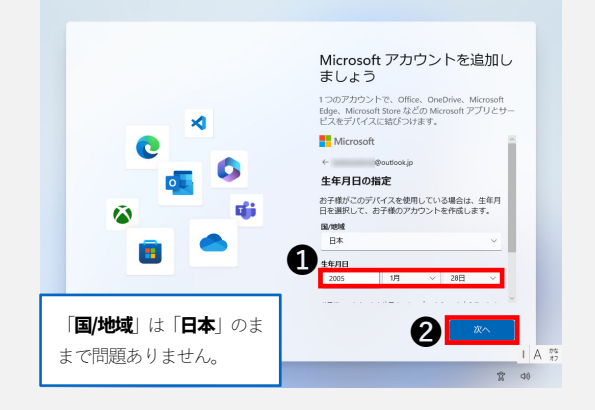

**7.** 「**次へ**」をクリックします。

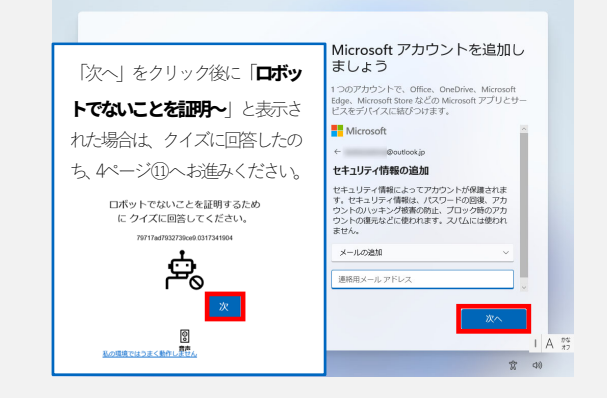

**⑩** 下の画面が表示された場合は、復元したいコンピュータ名を 選択して「**この PC から復元する**」をクリックします。

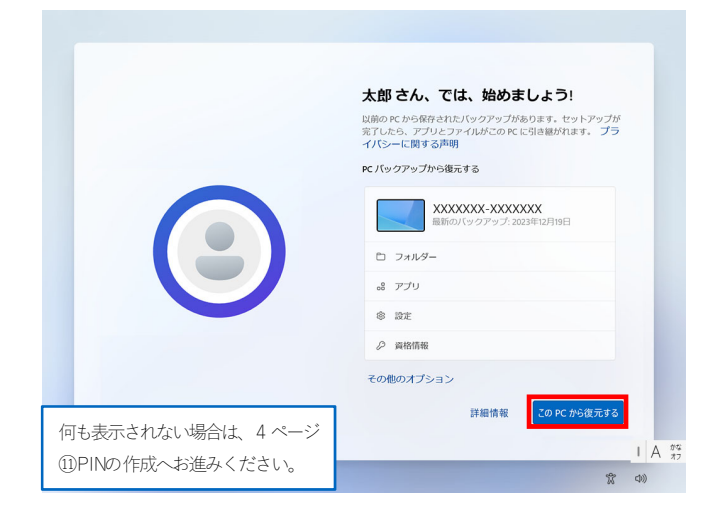

## **復元しない場合**

④「**その他のオプション**」をクリックします。

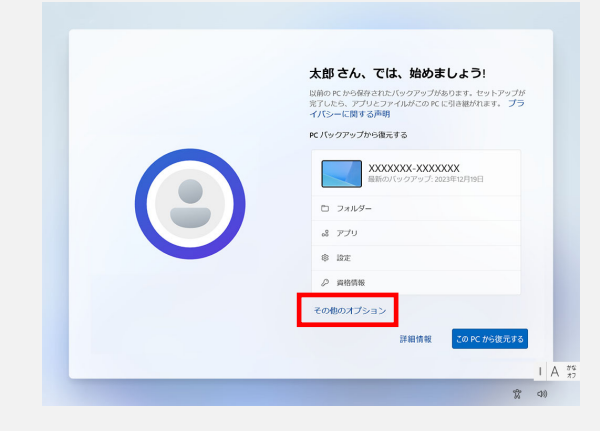

⑤「新しいPC としてセットアップする」をクリックします。

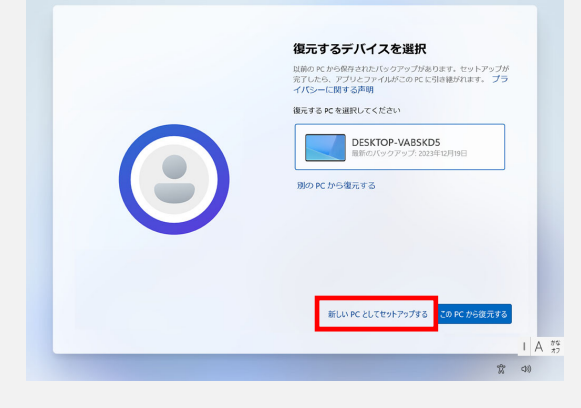

**⑪** 「**PIN の作成**」をクリックします。

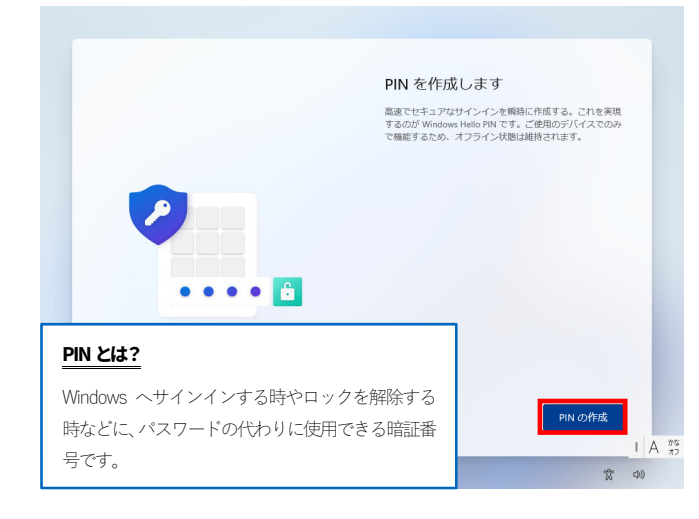

**⑫** 「**新しい PIN**」「**PIN の確認**」に同じ PIN を入力して「**OK**」 をクリックします。

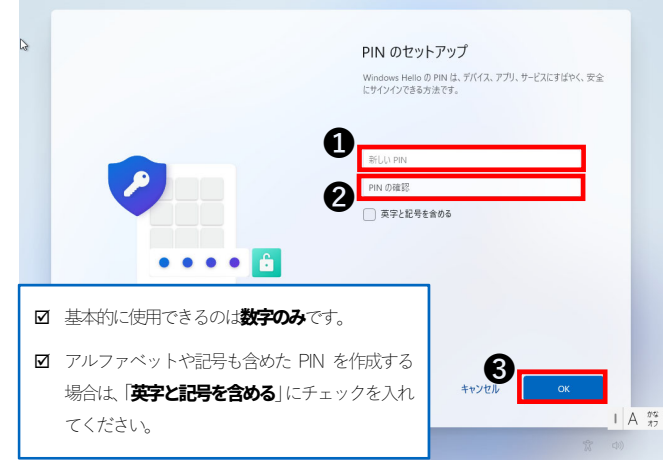

# **⑬** 「**次へ**」をクリックして、「**同意**」をクリックします。

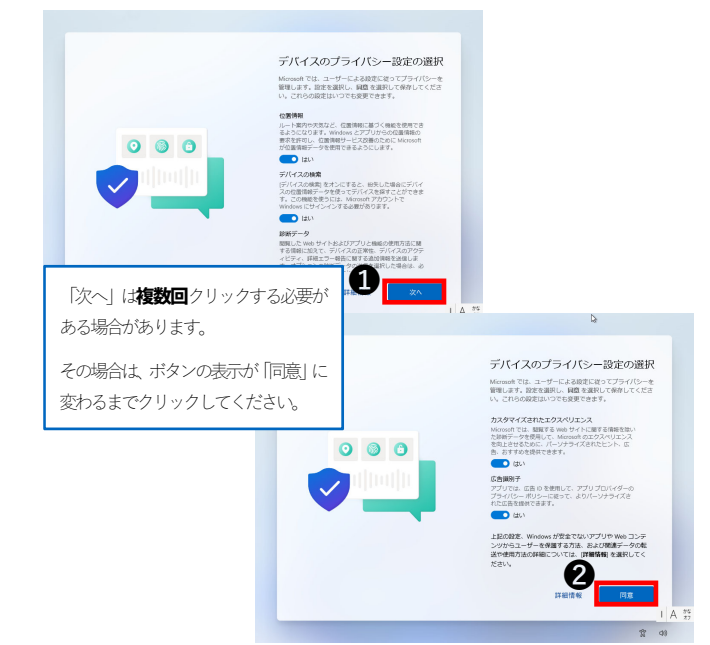

**⑭** 「**スキップ**」をクリックします。

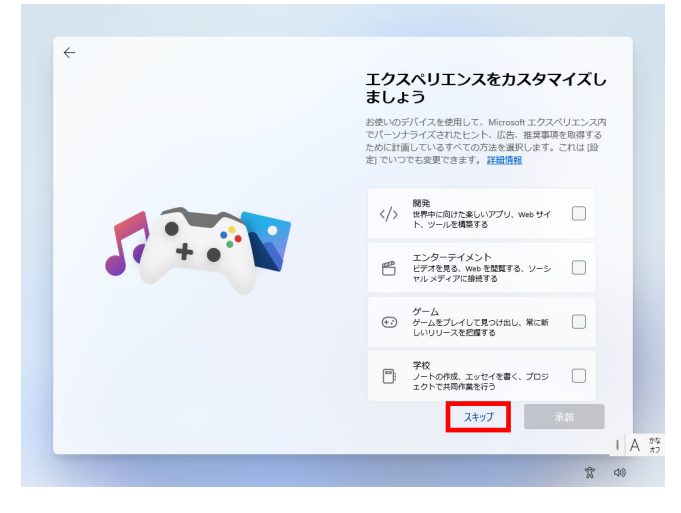

**⑮** 「**スキップ**」をクリックします。

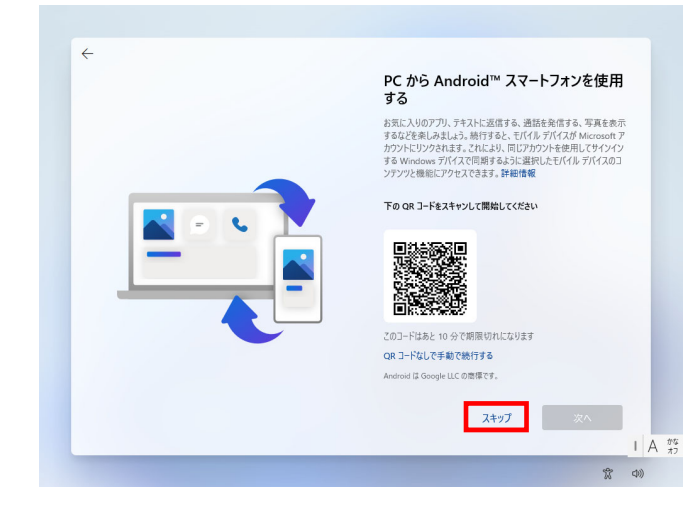

**⑯** 「**今はしない**」をクリックします。

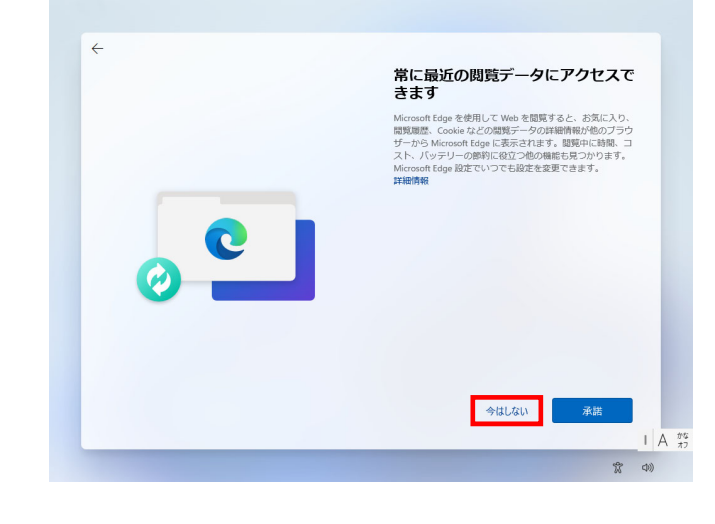

**⑰** 「**今はしない**」をクリックします。 PC Game Pass を初月 ¥850 で利用 できます (次月以降は ¥850/月) **A POWER 0 何百ものゲームと服定割引**<br>Srounded、Halo、Minecraft、その他何百もの<br>ゲームをプレイでき、Sarfield と Rediall を初日<br>にいち早く堪能できます。さらに、ゲームや<br>DLC が最大 20% オフになります。  $\ddot{\alpha}$ **このアプレイを含める**<br>インディスクトロング<br>Million EA Play メンバーシップでは、FIFA、<br>Mass Effect、STAR WARS™ などのシリーズをお<br>楽しみいただけます。 **コ カタログの参照**<br>- 以下をクリックすると、えりすぐりの 50 個の<br>- 人気のゲームが表示されます。<br>- ゲーム<del>を参照</del> タはしない ¥850に参加  $1 A \frac{86}{42}$  $\sqrt{2}$   $\phi$ 

**⑱** 画面が切り替わるまでお待ちください。

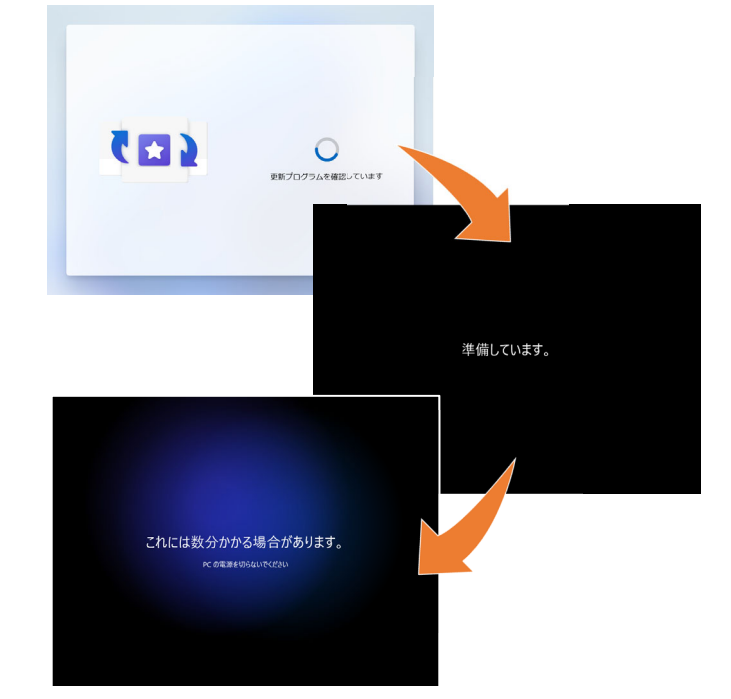

## **⑲** デスクトップが表示されたら完了です。

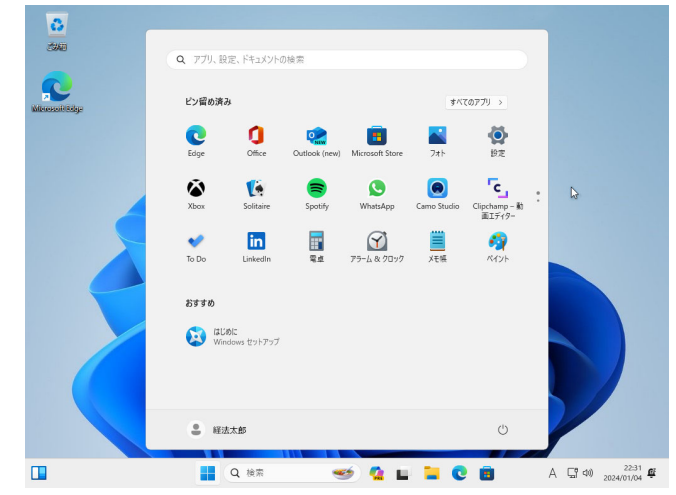